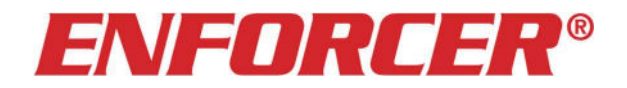

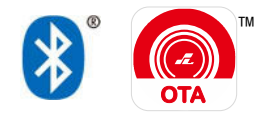

# SL Access OTA™ Firmware Update Guide

For *ENFORCER Bluetooth*<sup>®</sup> Access Controllers

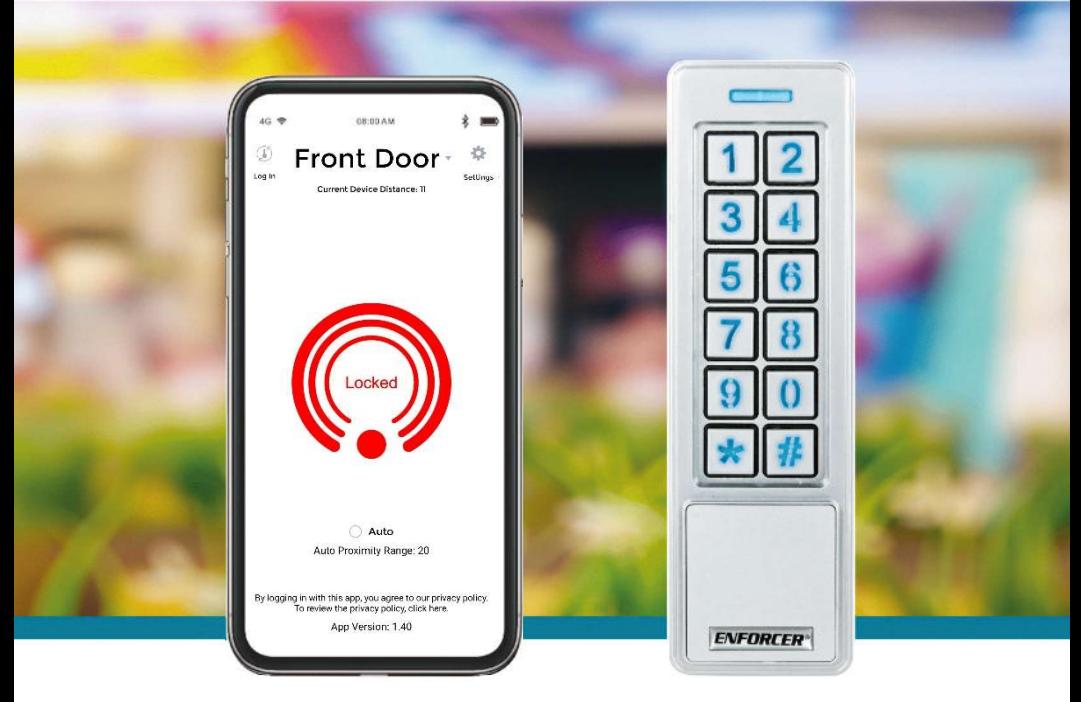

### For Administrator Use Only

Firmware updates may be issued to solve particular issues or sometimes to add features. When an update is available, there will be a notice on the device product page at the SECO-LARM website, www.seco-larm.com

The Bluetooth<sup>®</sup> word mark and logos are registered trademarks owned by Bluetooth SIG, Inc. and any use of such marks by SECO-LARM is under license. Other trademarks and trade names are those of their respective owners.

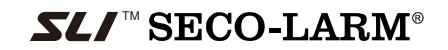

## Getting Started

### You need:

• An ENFORCER® Bluetooth<sup>®</sup> Access Controller

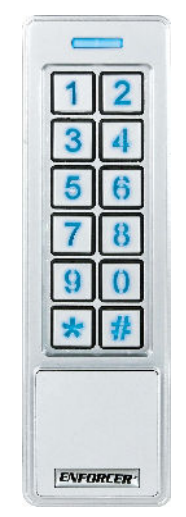

 SK-B241-PQ shown Various models available

- An Android smartphone equipped with Bluetooth<sup>®</sup> LE 4.0
- The SL Access OTA app (supports Android 5.0 and later, firmware update is not supported on iOS)

### PRIVACY:

SECO-LARM respects your privacy. No data or personal information is shared with SECO-LARM or any other party by the SL Access or SL Access OTA app. No data or personal information is uploaded to the cloud.

For more information about SECO-LARM's privacy policy, visit www.seco-larm.com/legal.html

## Download and Install the App

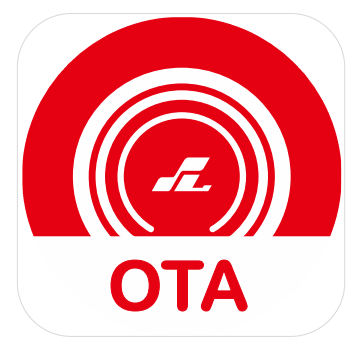

SL Access OTA

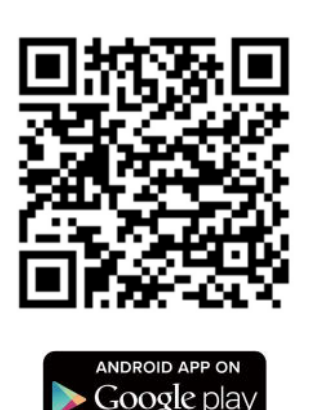

## Download the SL Access OTA app and install it on your Android phone.

IMPORTANT WARNING: During the OTA update, the keypad/reader will reset itself which may unlock the connected lock. For security, it is important to maintain visual contact with the door while the update is proceeding and check that it is securely relocked before leaving the site.

### NOTES:

a. Be sure to set your smartphone to automatically download app updates so that you always have the latest version of the app.

 $-$  3  $-$ 

b. The SL Access OTA app is not available on iOS.

## SL Access OTA Splash Screen

When opening the app the first time, you will see the following splash screen:

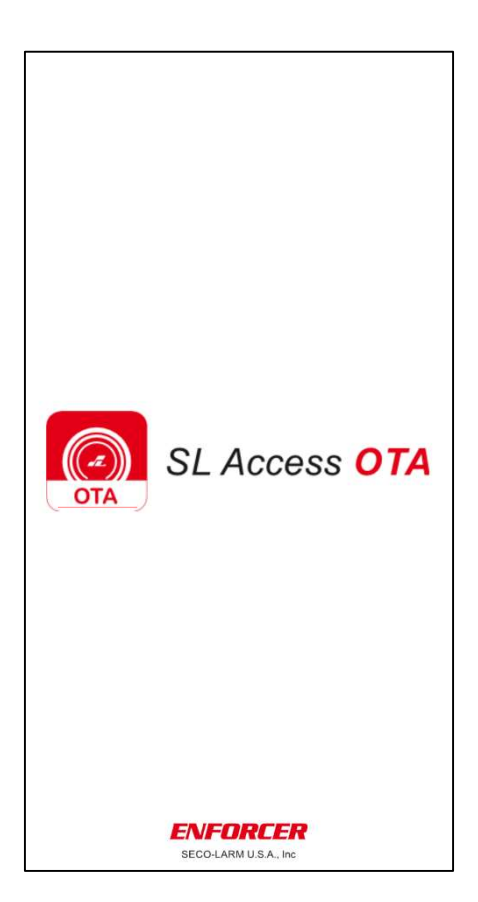

—— 4 ——

## Enter the ADMIN Passcode

After the splash screen, you will be asked for the ADMIN passcode of the device you wish to update.

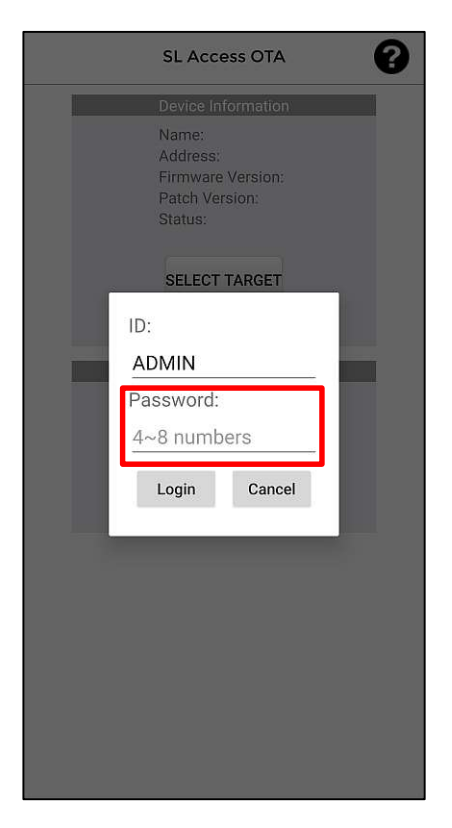

### NOTES:

- a. Use the ADMIN passcode of the device you intend to update.
- b. If you enter the wrong passcode, when you later select the device to update, you will be asked to enter the passcode again.
- c. The SL Access OTA app will lock up after 3 invalid passcodes. The device will need to be powered down and then powered up again to retry. You may also have to close the app and reopen it.

### After the splash screen, a device selection screen will appear as shown below:

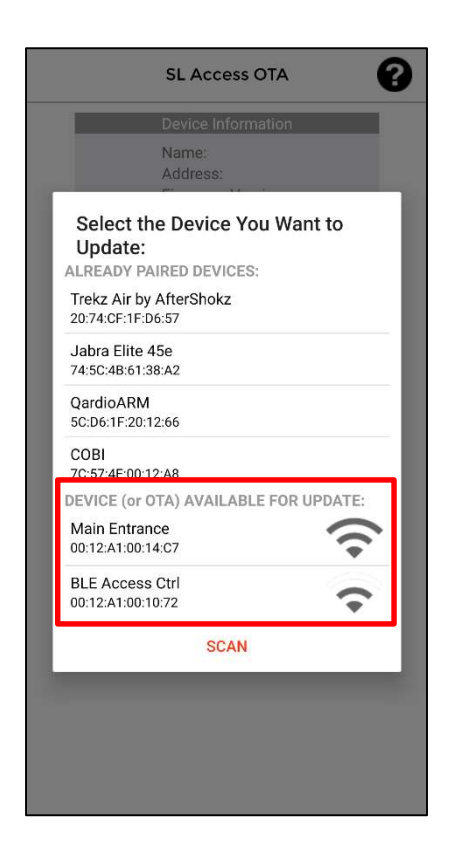

### NOTES:

- a. You will see a list of Already Paired Devices paired to your phone. These can be ignored.
- b. The section Device (or OTA) Available for Update: will show any devices in range that can be updated. In the example above, there are two devices that can be updated.
- c. If you don't see your device, move closer to make sure you are in Bluetooth range and click "Scan" to refresh the list.

—— 6 ——

### Choose the Desired Device

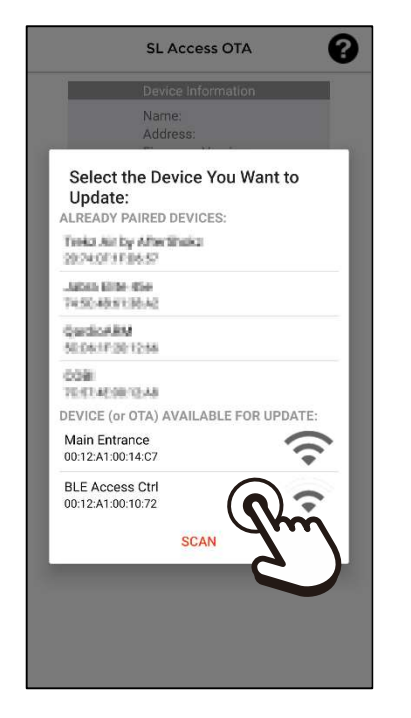

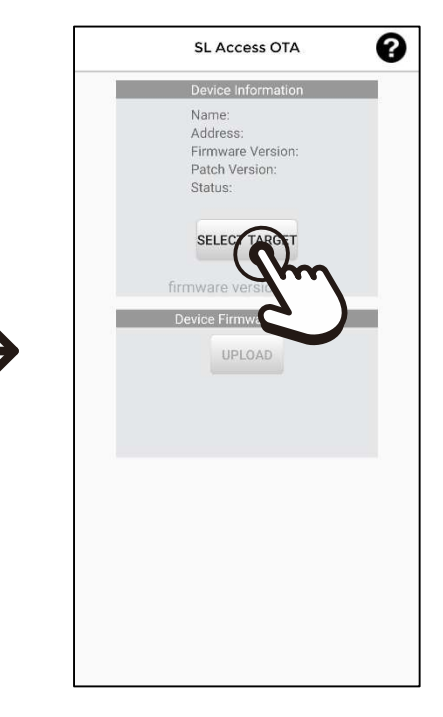

Choose the name of the device you want to update (one beep will sound). In the above example, we will choose BLE Access Ctrl.

To move to the next step, click Select Target.

### NOTES:

- a. The device with the strongest signal will appear at the top of the screen. If no device appears, move closer to the device and press Scan to refresh the list.
- b. Ignore any devices in the Already Paired Devices section.
- c. If the passcode you entered earlier is incorrect for this device, you will be asked to enter it again. The app will lock after 3 invalid passcodes. To try again, remove power to the device, reconnect power, and restart the process. You may also have to close the app and reopen it.

—— 7 ——

d. Once you choose your device to update, you must finish the process and allow the OTA app to upload a firmware version as in the following steps.

## Choose the Firmware Source

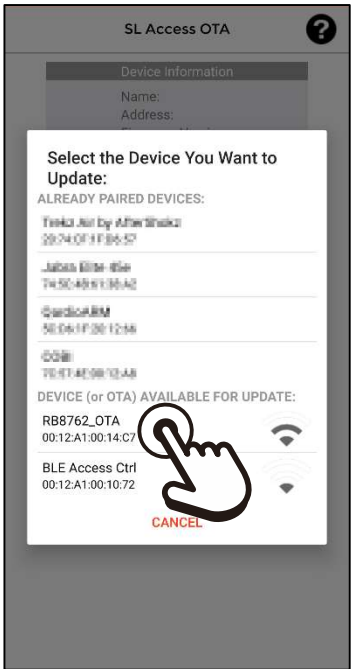

Click the RB8762\_OTA that will now appear in the Device (or OTA) Available for Update: list.

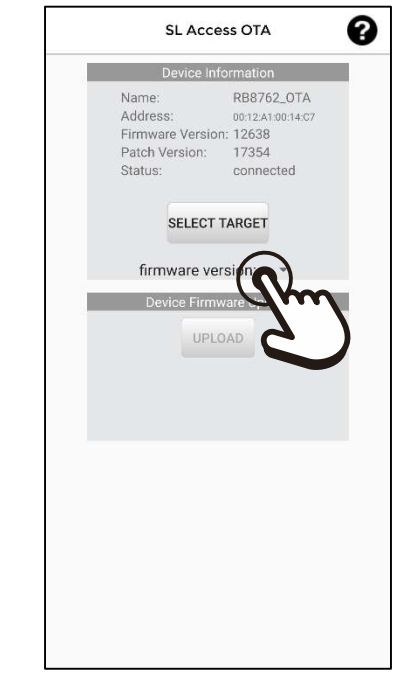

A firmware version: dropdown will now appear. Click on this dropdown to see a list of firmware versions.

### NOTES:

- a. You will also see any other available device in range. Do not choose at this time. At this point, choose only the OTA update. You can update other devices later.
- b. Any compatible device in range will show here. That does not mean that it does not already have the latest firmware installed.

—— 8 ——

## Select and Upload the Firmware

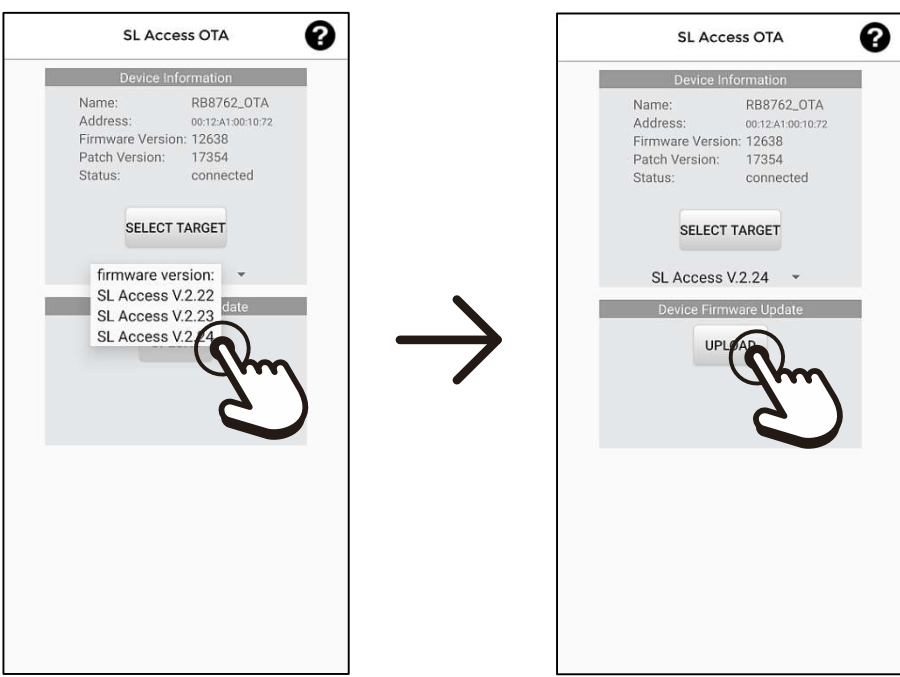

Choose the correct firmware version (normally the latest version).

Click the Upload button to start the process. A continuous beep will sound.

NOTE: If, for any reason, you decide to remain with the current firmware version, you *must* still complete the process in the app. Failure to do so may render your device inaccessible (see Troubleshooting, pg. 11 to fix). Simply choose your current firmware version and let the app upload that version back to your device.

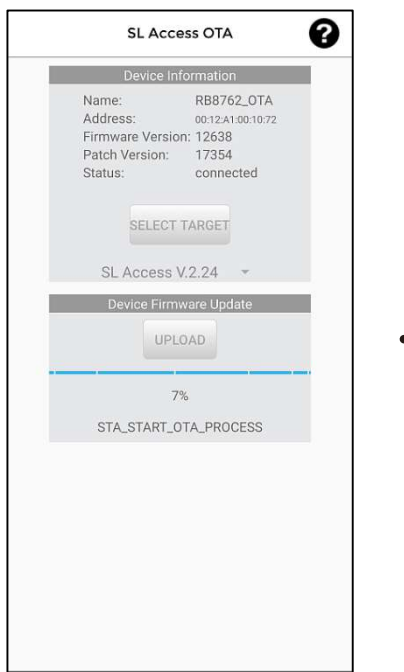

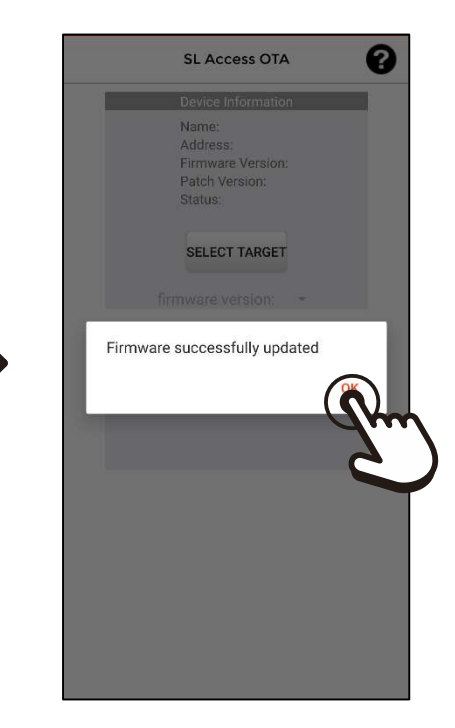

The device will continue to sound a long beep during the entire process. Wait on the update to complete.

When the update has completed another short beep will sound and the Firmware successfully updated popup will appear. Click OK to finish.

### NOTES:

- a. To update a second device, after clicking on OK, you can click Select Target and choose another device.
- b. Once you have downloaded the SL Access OTA app the first time, if your phone is set to automatically update apps, this app will also update when there is a revision, giving you access to any firmware updates. However, it will not notify you of available updates. Check the product page on the SECO-LARM website to see if a new update is available if you encounter problems.

# Troubleshooting

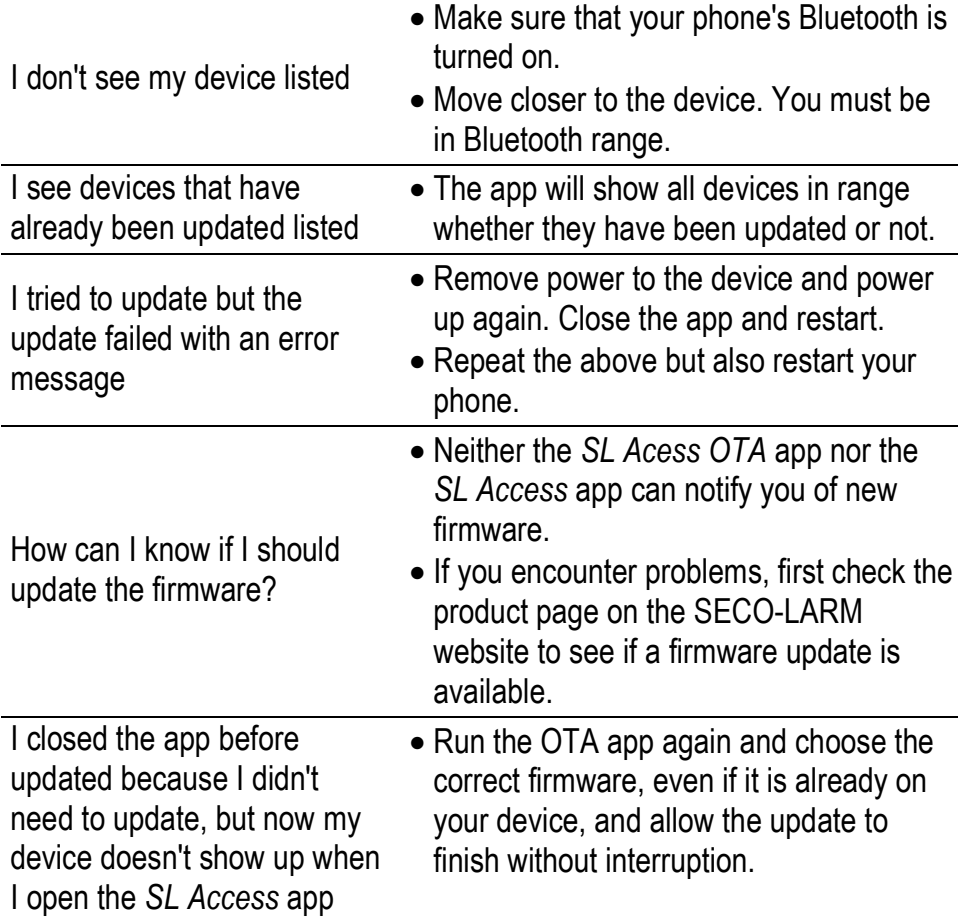

NOTICE: The SECO-LARM policy is one of continual development and improvement. For that reason, SECO-LARM reserves the right to change specifications without notice. SECO-LARM is also not responsible for misprints. All trademarks are the property of SECO-LARM U.S.A., Inc. or their respective owners. Copyright © 2023 SECO-LARM U.S.A., Inc. All rights reserved.

### SECO-LARM® U.S.A., Inc.

16842 Millikan Avenue, Irvine, CA 92606 Website: www.seco-larm.com Phone: (949) 261-2999 | (800) 662-0800 Email: sales@seco-larm.com MP\_SLAccessOTA\_230712.docx

—— 11 ——